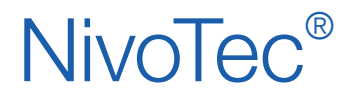

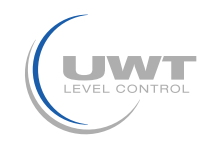

### Contenido

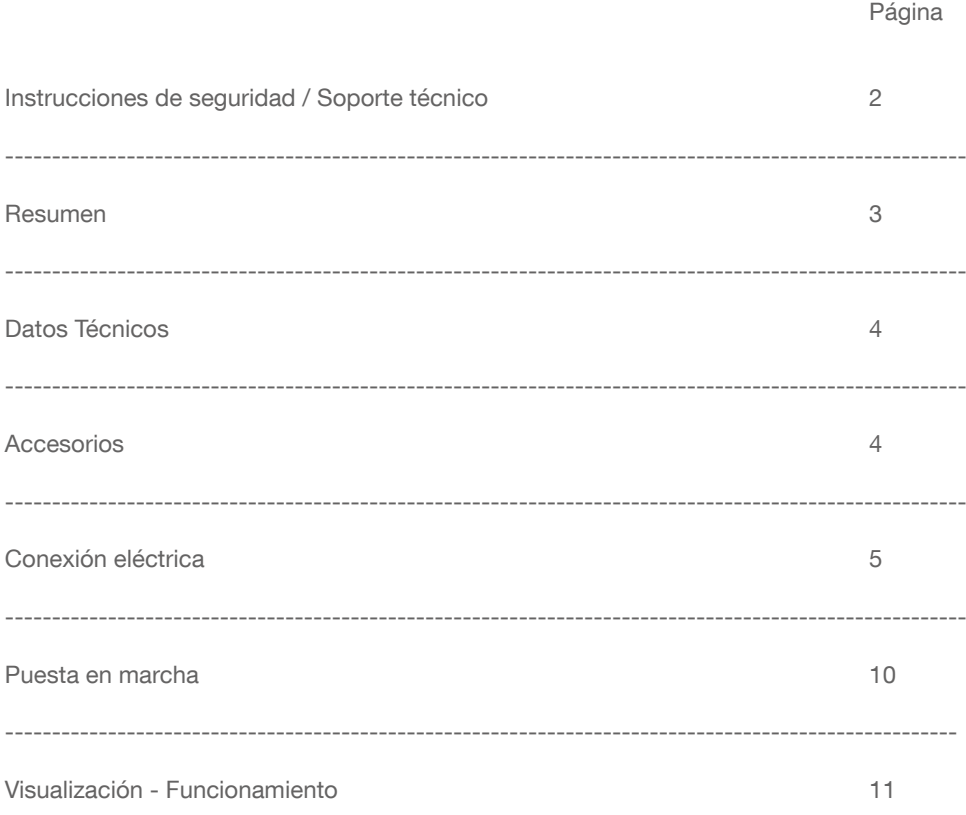

Sujeto a cambios sin previo aviso. No asumimos ninguna responsabilidad por errores de imprenta.

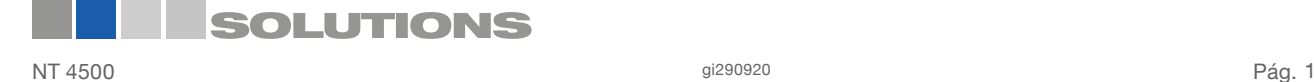

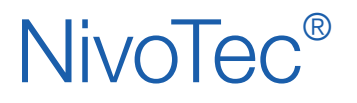

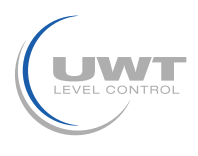

### Instrucciones de seguridad / Soporte técnico

### **Observaciones**

- La instalación, el mantenimiento y la puesta en marcha sólo pueden ser realizados por personal cualificado.
- El producto debe utilizarse únicamente de la forma descrita en este manual de instrucciones.

Importante observar los siguientes avisos y advertencias:

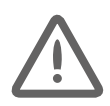

### ATENCIÓN

Símbolo de advertencia sobre el producto: El incumplimiento de las precauciones necesarias puede provocar la muerte, lesiones graves y/o daños materiales considerables.

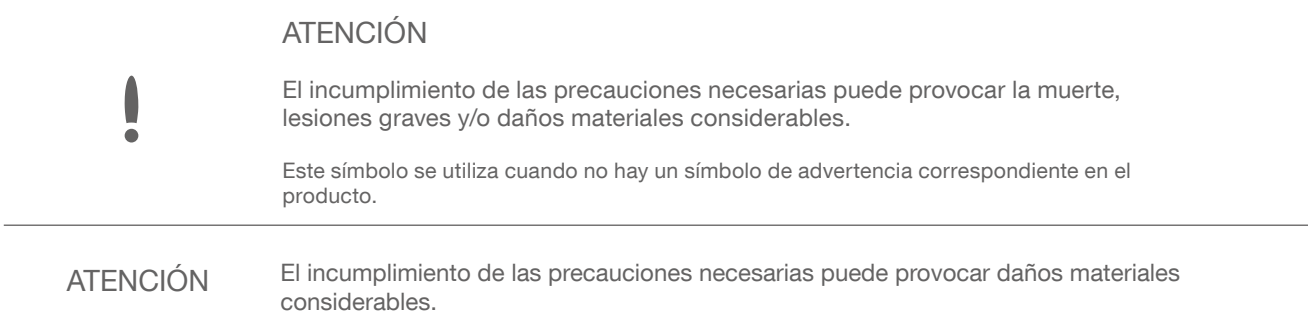

### Símbolos de seguridad

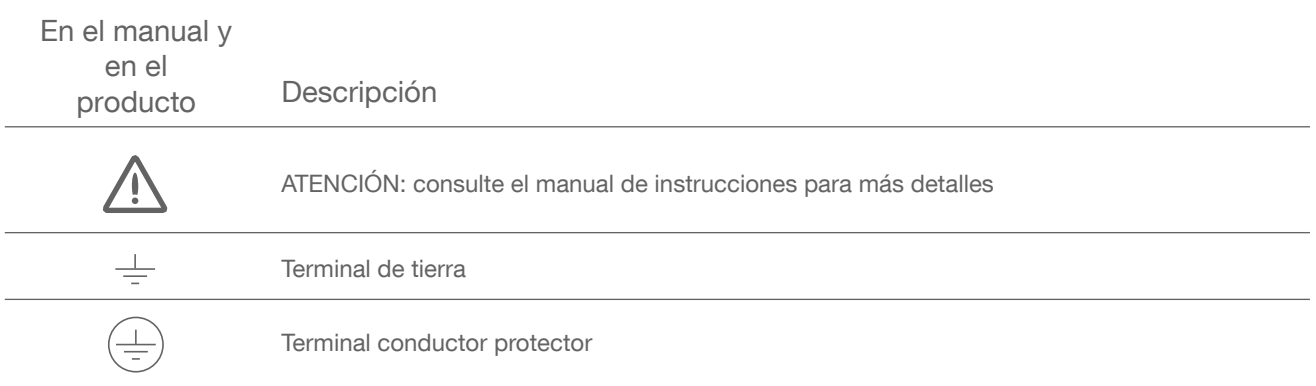

### Soporte técnico

Por favor, contacte su distribuidor local (direcciones disponibles en www.uwt.de/es.html). De lo contrario, por favor contacte:

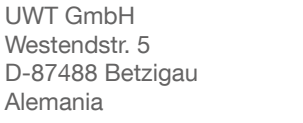

Tel.: 0049 (0)831 57123-0 Fax: 0049 (0)831 76879 info@uwt.de www.uwt.de

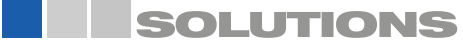

## NivoTec<sup>®</sup>

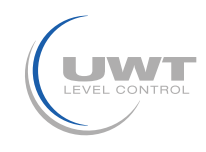

### Resumen

### Sistema de supervisión y control de nivel con servidor web

- Sistema estandarizado de hasta 50 silos/contenedores
- Visualización y manejo a través de un software de navegación estándar
- Idioma del software: alemán, inglés u holandés
- Acceso protegido por contraseña
- Consulta remota de los niveles con acceso en todo el mundo
- Valores en porcentaje, altura, volumen o peso
- Visualización de tendencias, almacenamiento de datos, exportación como archivo CSV
- Evaluación de la señal analógica 4-20 mA de cualquier sensor, así como el sistema Modbus RTU de UWT
- Posibilidad de combinar diferentes señales de entrada dentro de un mismo sistema
- Integración de detectores de nivel lleno
- Control de llenado a través de la señal de alarma cuando el silo está lleno
- Visualización de mensajes de alarma y error

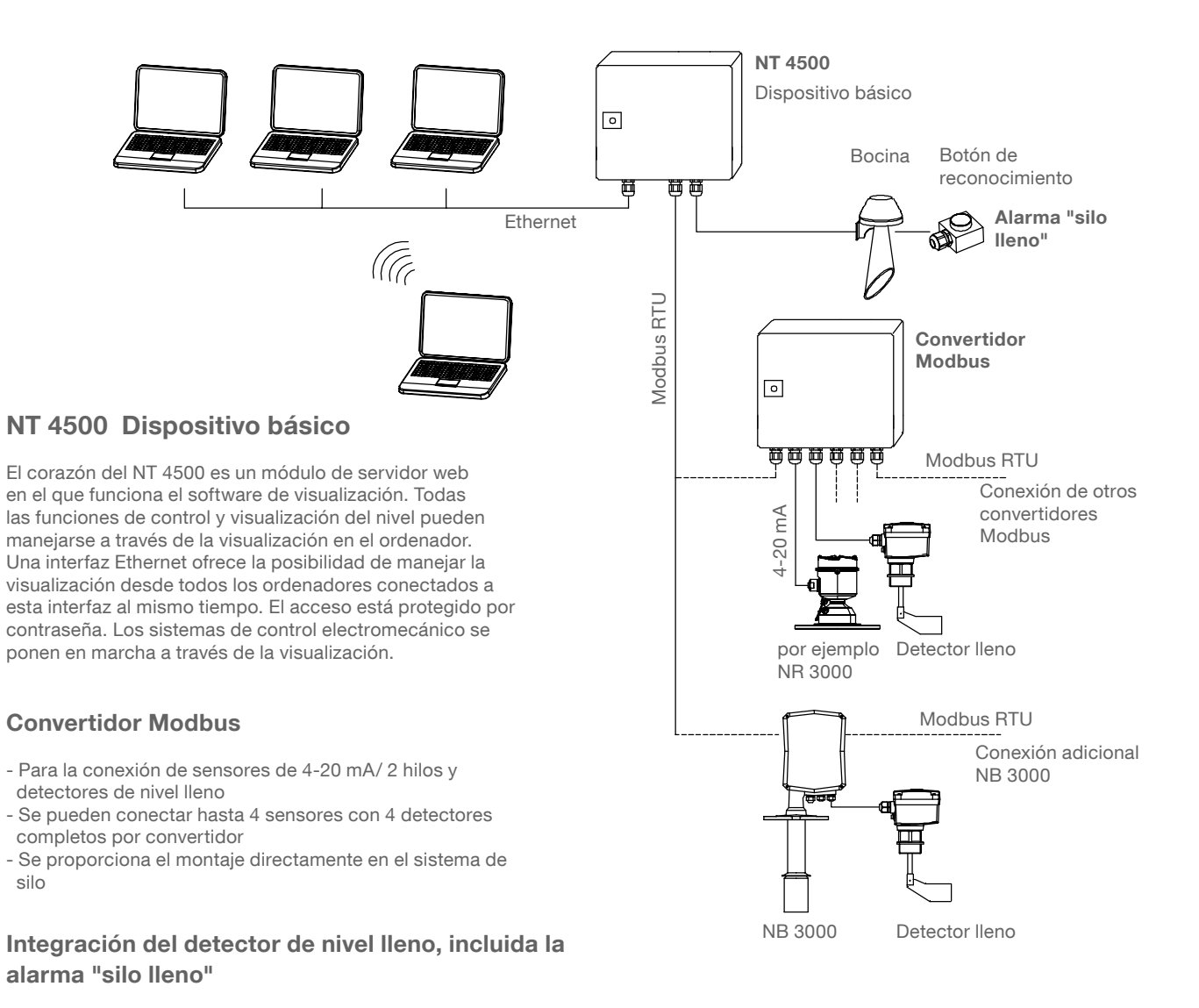

- Bocina con botón de reconocimiento, (suministrada por separado, para montaje en exteriores)
- Una unidad para todos los silos conectados
- La alarma se activa cuando cualquier silo se reporta lleno
- Acuse de recepción del mensaje de alarma "silo lleno".
- Se puede montar directamente en el silo

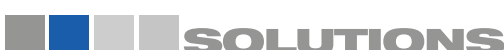

# NivoTec<sup>®</sup>

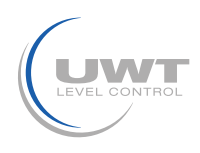

### Datos técnicos / Accesorios

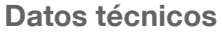

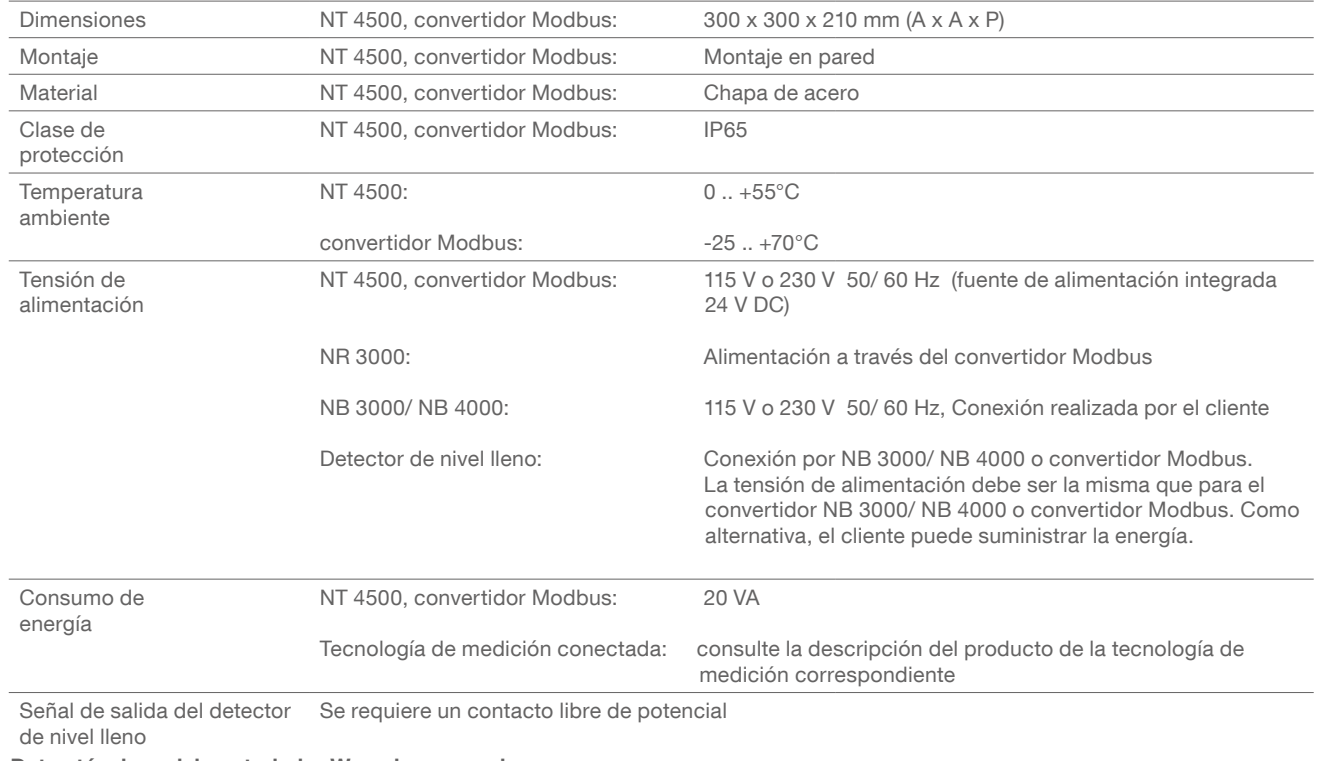

Datos técnicos del controlador Wago incorporado:

véase www.wago.com, término de búsqueda 750-8202

### Caja de bornes intermedia

Para la sujeción intermedia de los cables en el sistema del silo (montaje, por ejemplo, en el marco del silo). Apto para cables de nivel lleno (Modbus o 4-20 mA), nivel puntual, bocina, botón de reconocimiento.

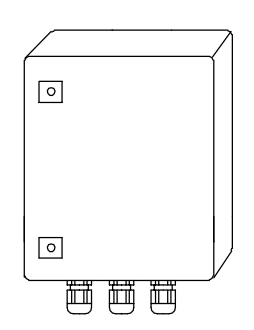

### Datos técnicos

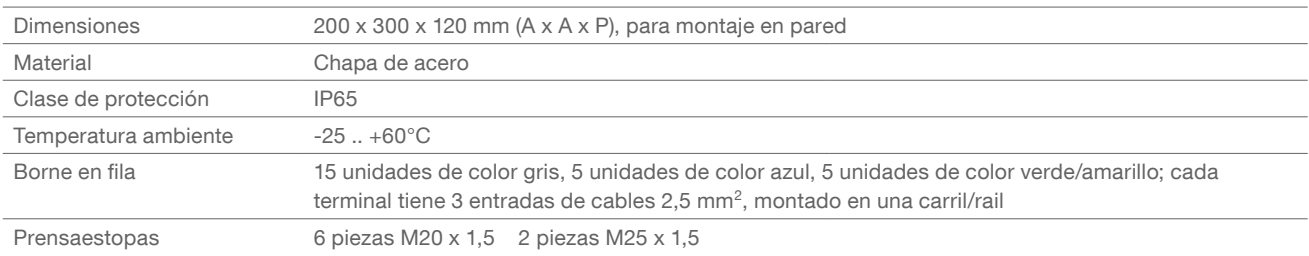

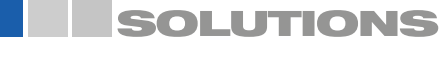

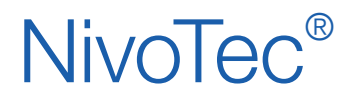

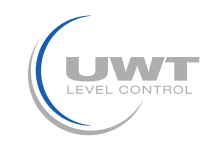

### Conexión eléctrica

### Instrucciones de seguridad

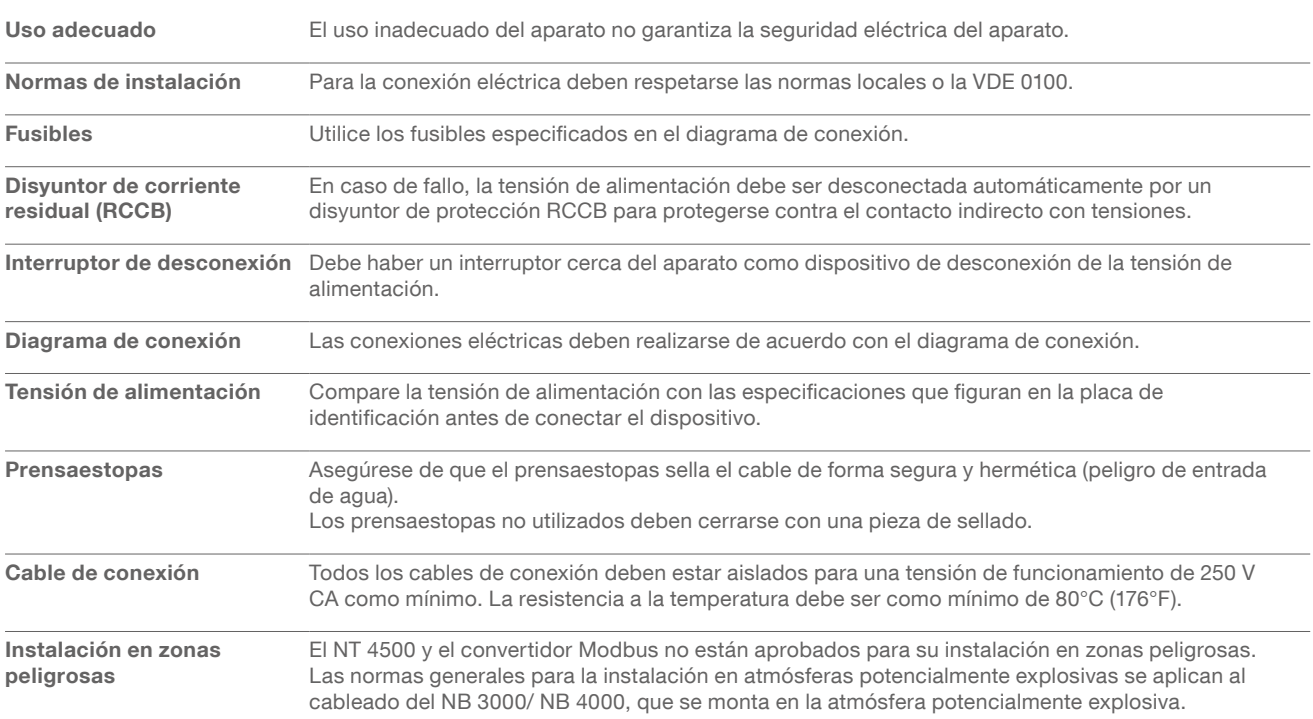

## Red Modbus

### Cableado básico de una red Modbus

#### Esclavos Modbus Convertidor Modbus Convertidor Modbus Convertidor Modbus Maestro Modbus o NB 3000/ NB 4000 o NB 3000/ NB 4000 o NB 3000/ NB 4000 NT 4500 shid 픟 DO D1 픙 픟 DO D1 응  $DOD1 \frac{5}{5}$ D<sub>0</sub>D<sub>1</sub> D<sub>0</sub>D1 **DO D1** DO D1  $\circ$  $00000$ 000000  $\oslash$   $\oslash$  $\oslash$ Ď  $\overline{a}$  $\overline{)}$  $\rightarrow$ ⊃  $\supset$ Resistencia de terminación de 120 ohmios al final de la línea. Está disponible en todos los  $\overline{\phantom{0}}$ convertidores Modbus y NB

Otras denominaciones comunes:  $D0 = Rx - /Tx - = A$  $D1 = Rx+/Tx+ = B$ 

Los terminales D0 y D1 están conectados internamente.

3000/ NB 4000 y se puede activar.

Observación:

Si es necesario, la red Modbus puede dividirse en dos ramales. Las dos cadenas se conectan entonces en paralelo al maestro Modbus. Al final de cada cadena debe conectarse una resistencia de terminación.

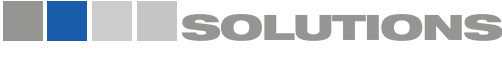

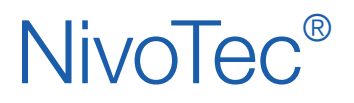

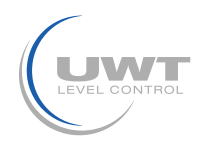

### Conexión eléctrica

### Recomendación de cable para la red Modbus

#### Cable apantallado

Utilización hasta 50 m Fabricante: Lapp, Tipo UNITRONIC LiYCY 2x0,34, Art.nr: 0034502

#### Cable simétrico

Utilización hasta 1.000 m Fabricante: Lapp, Tipo UNITRONIC BUS CAN 1x2x0,34, Art.nr: 2170263

#### Manguera de protección UV con acoplamiento roscado M20 x 1,5

Protección UV para el cable Modbus Fabricante: Flexa, Tipo Rohrflex PA6, Art.nr: 0233.202.012 y Tipo RQG1-M, Art.nr: 5020.055.018

### Manguera de protección ATEX con acoplamiento roscado M20 x 1,5

Para la instalación del cable Modbus en la zona ATEX Fabricante: PMA, Tipo ESX, Art.nr: ESXT-12B.50 y Tipo END, Art.nr: BEND-M202GT

### NT 4500

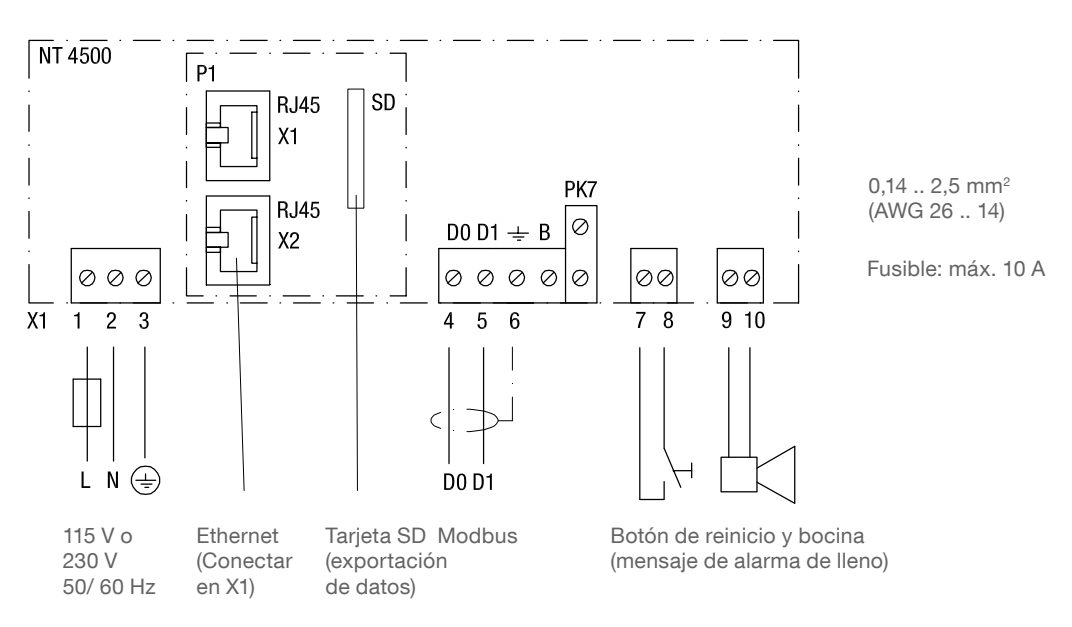

Observación:

- El interruptor deslizante en el controlador está ajustado a RUN y no debe ser cambiado..
- El archivo CSV para la exportación de datos se almacena en una tarjeta SD.

Este debe permanecer en el controlador para la grabación continua.

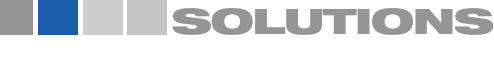

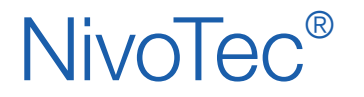

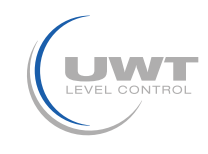

### Conexión eléctrica

### NB 3000/ NB 4000

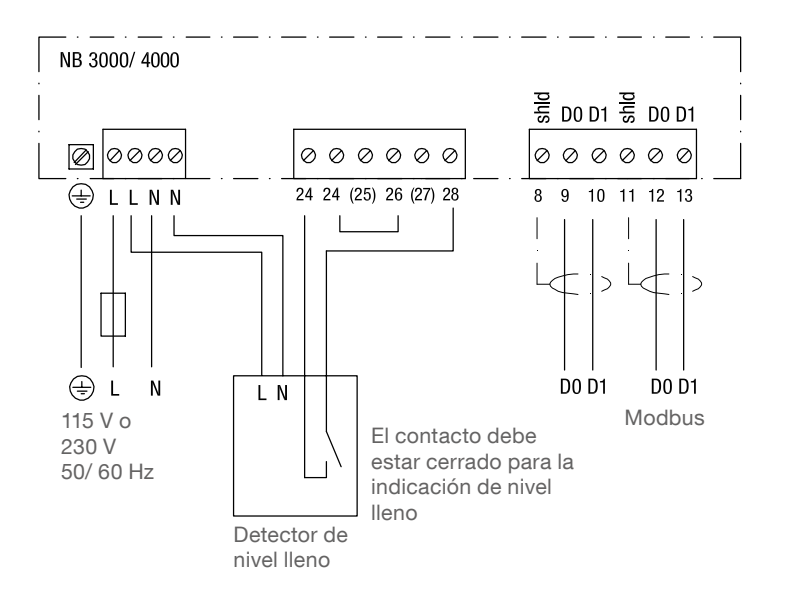

 $0,14...2,5$  mm<sup>2</sup> (AWG 26 .. 14)

Fusible: máx. 10 A

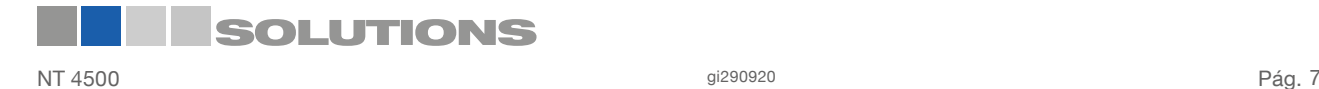

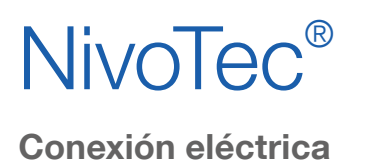

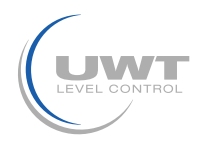

### Ajuste: Tensión de polarización y resistencia de terminación

Cuando se utilizan las unidades NB 3000/ NB 4000 en una red Modbus, la tensión de polarización y la resistencia de terminación de cada unidad pueden ajustarse según sea necesario.

### NB 3000

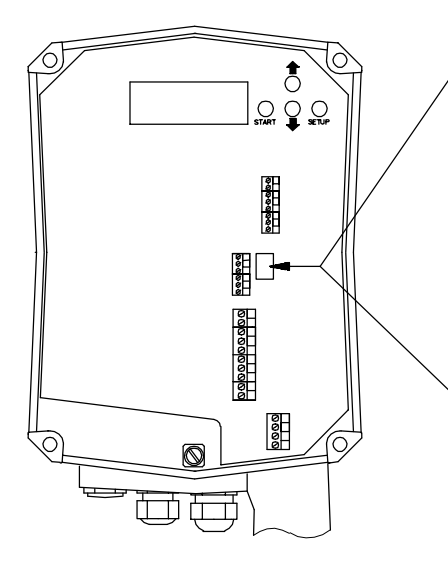

### Versión con puente (Jumpern)

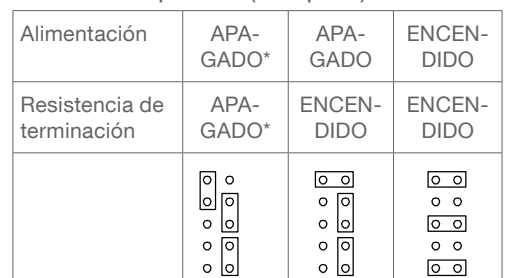

### Versión con interruptor DIP

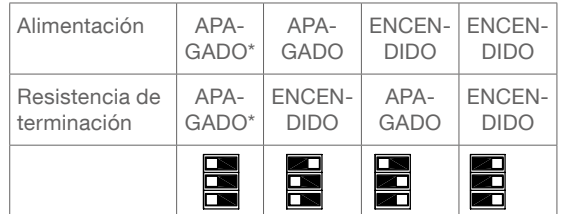

\*valores predeterminados

Posición del interruptor DIP:

Vista superior  $\blacksquare$  Vista lateral

### NB 4000

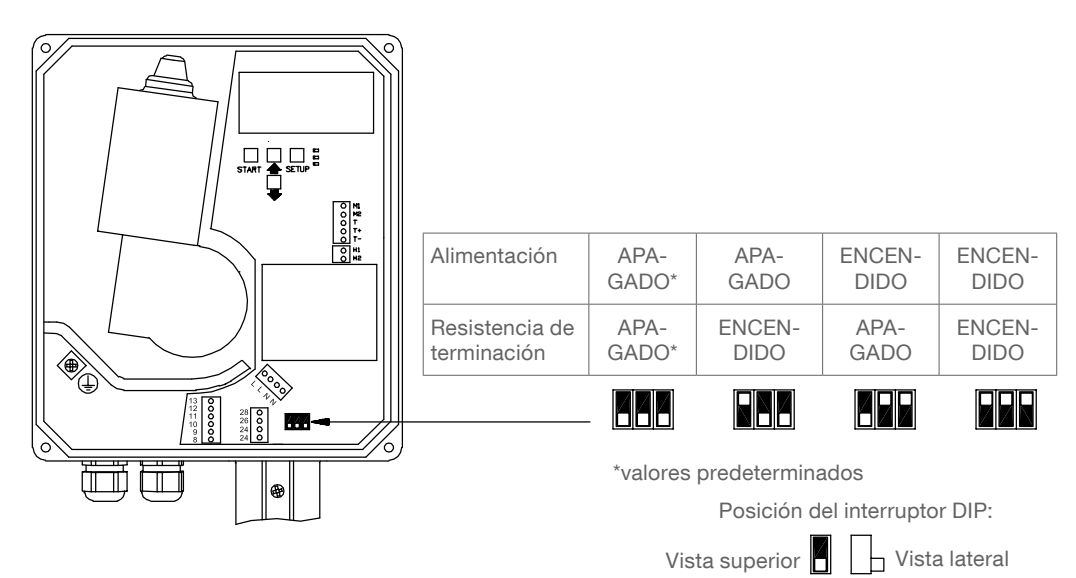

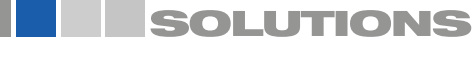

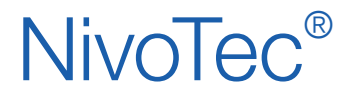

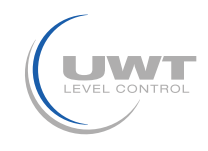

### Conexión eléctrica

### Convertidor Modbus

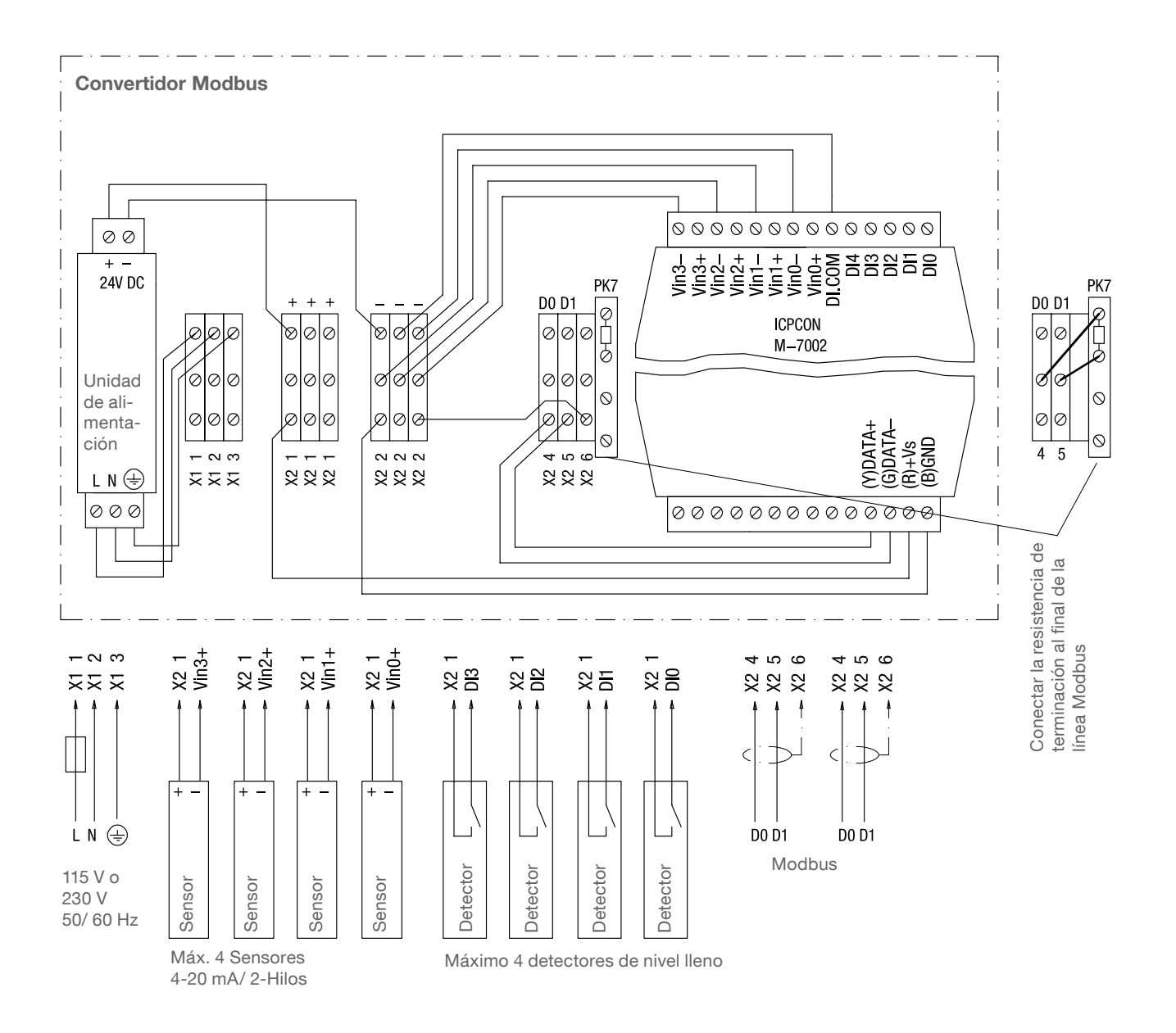

Fusible: máx. 10 A

Bornes M-7002: 0,14 .. 1,5 mm<sup>2</sup> (AWG 26 .. 16) Otros bornes: 0,14 .. 2,5 mm<sup>2</sup> (AWG 26 .. 14)

Las conexiones mostradas en el convertidor Modbus están precableadas por el fabricante

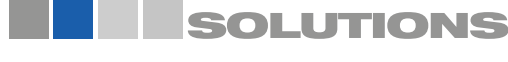

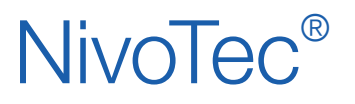

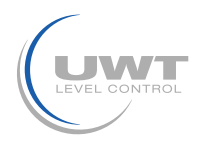

### Puesta en marcha

### 1. Crear tabla de resumen

La puesta en marcha se facilita si se hace una descripción general de la tecnología de medición conectada de antemano. La tabla muestra como ejemplo un proyecto con 11 silos y equipamiento mixto de dispositivos radar NivoBob® NB 3000 y NR 3000, así como la integración de detectores de nivel lleno:

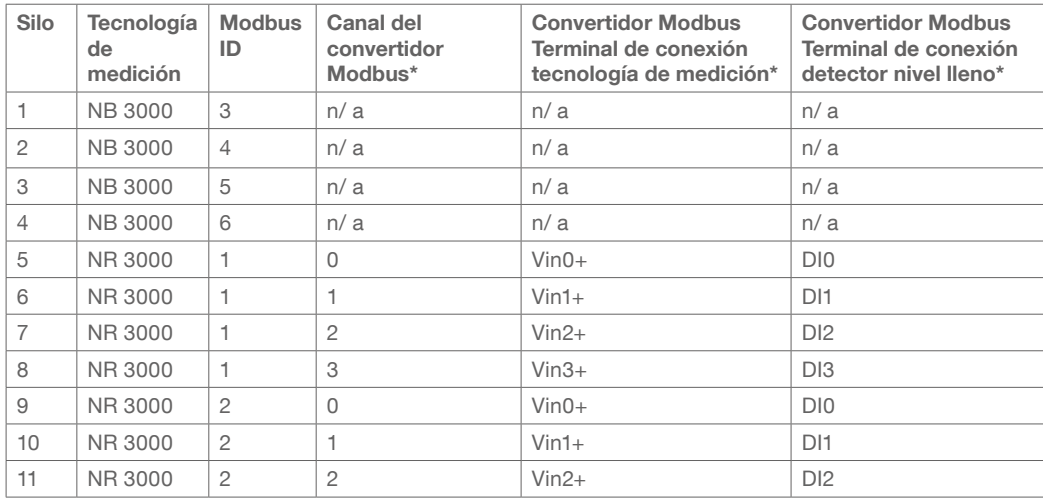

\* ver página 17f. en "Modbus RTU"/ "Detector de nivel lleno"

### 2. Comprobar el cableado

Asegúrese de que la red Modbus está cableada, la resistencia de terminación Modbus (y para NB 3000/ NB 4000 la tensión de polarización) está ajustada y la conexión Ethernet está presente (véase "Conexión eléctrica" a partir de la página 5).

Nota: Todos los dispositivos están preconfigurados a 19200 baudios. Por lo tanto, no es necesario establecer nada más aquí.

#### 3. Configuración del servidor web

ATENCIÓN: La configuración sólo debe ser realizada únicamente por el administrador de la red (supervisor de la red).

El servidor web está preconfigurado, desde la entrega, en la dirección IP 192.168.10.70. Esto debe cambiarse por una dirección IP de la empresa de la siguiente manera:

- Utilice un PC que esté conectado a través de Ethernet al servidor web. Introduzca la dirección 192.168.10.70 en la configuración TCP/IP (configuración del sistema). Introduzca la dirección 192.168.10.xxx, donde xxx puede ser cualquier número entre 0 y 255 (el acceso al servidor web requiere la secuencia 192.168.10., el último bloque de dígitos no es relevante).
- Se debe instalar una versión actualizada del navegador de Internet.
- Abra el navegador de Internet e introduzca la dirección IP 192.168.10.70 del servidor web en la barra de entrada. A continuación, se abre la página de resumen "Inicio" de la visualización (véase la página 11).
- En "Login" introduzca el nombre de usuario "Admin" con la contraseña "admin". En la barra de menús aparece el campo "System Config"..
- Haga clic en este campo. Abre la página de configuración del servidor web (ver página 13 y siguientes).
- Introduzca el número de silos, el idioma, la fecha y la hora, su dirección IP, la máscara de subred y la puerta de enlace.
- A continuación, restablezca la configuración de la conexión TCP/IP en el panel de control de su ordenador.

#### 4. Realice los ajustes básicos de los sensores conectados

Al realizar los siguientes ajustes, los sensores conectados se dirigen a través de la visualización y emiten un resultado de medición correcto. Para estos ajustes es útil la tabla sinóptica mencionada anteriormente. En la página de resumen "Inicio", haga clic en el silo deseado. Allí tienes que hacer los siguientes ajustes:

- En la página "Ajustes" (véase la página 17f.) introduzca los datos en "Datos del silo", "Modbus RTU", "Detector de nivel".
- En la página "Cálculo de volumen" (ver página 19) introduzca los datos en "Perfil del silo" y "Datos del silo".

#### 5. Establecer otros ajustes específicos del usuario

Introduzca los ajustes específicos del usuario necesarios según "Visualización - Funcionamiento" de la página 11.

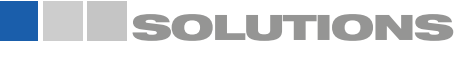

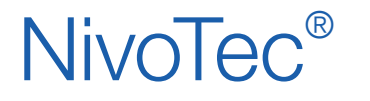

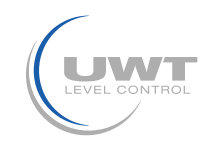

### Inicio de la visualización

Introduciendo la dirección IP en el navegador (según la configuración del servidor web) se inicia la visualización. Después de un inicio exitoso, aparece la página de resumen "Inicio".

### Página de inicio (Home)

### Visualización del nivel lleno, detector nivel puntual, información del silo y mensajes de fallos Todos los niveles de usuario

Se muestra el número de silos seleccionado (ver página 13f. "Configuración del sistema" -> Número de silos). Si se definen más de 10 silos, aparece un botón para avanzar a la siguiente página.

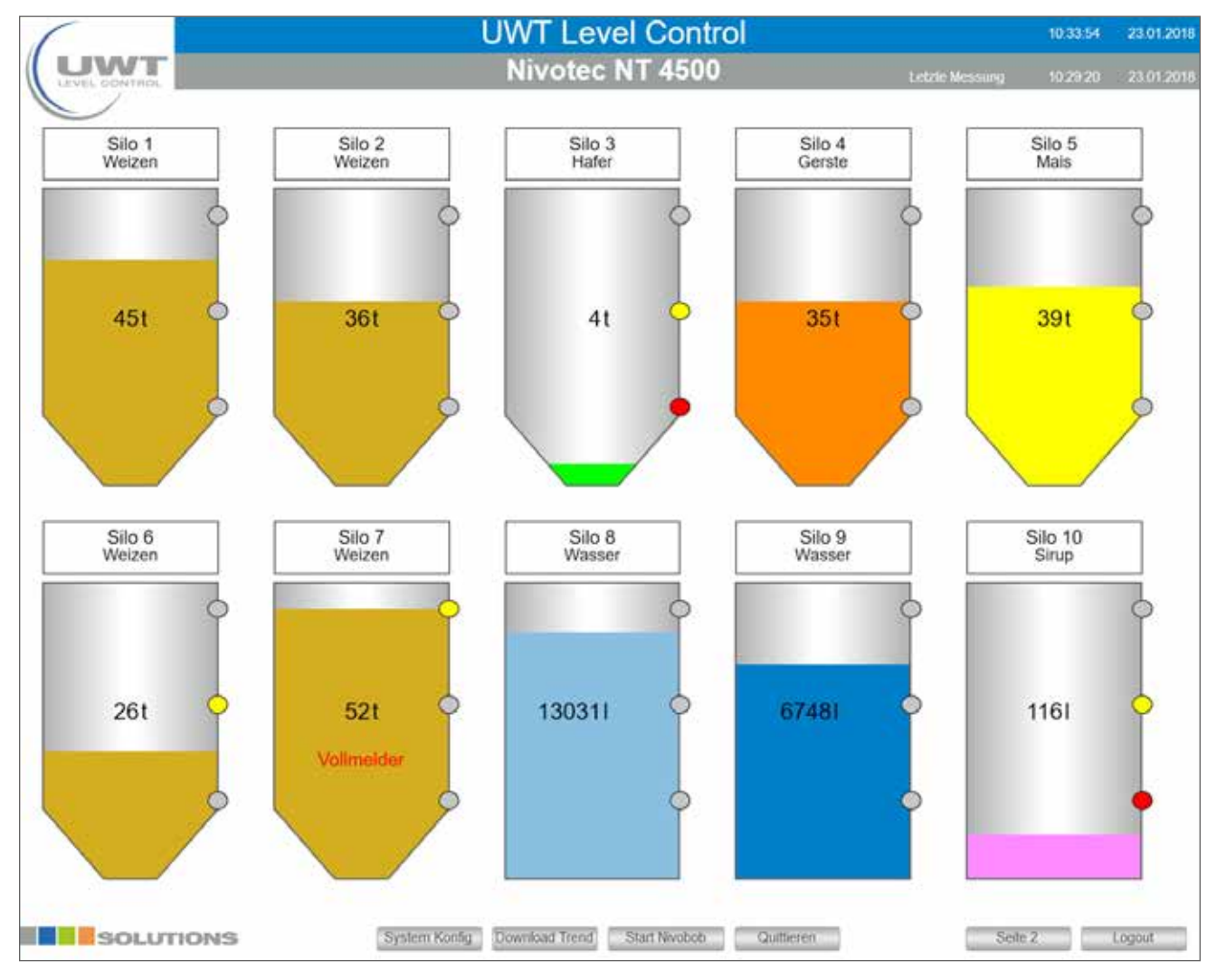

Nota: Si la imagen está distorsionada en el ordenador, la ventana no debe verse en modo de pantalla completa en el ordenador, esto permite arrastrarla a una vista no distorsionada.

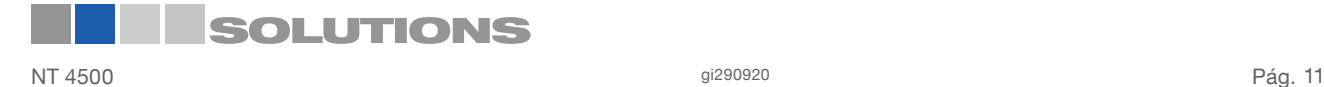

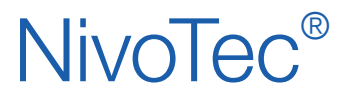

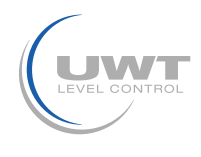

### Visualización - Funcionamiento

Las siguientes selecciones aparecen en función del nivel de usuario establecido:

#### Inicio de sesión (Login) / Cierre de sesión (Logout)

El botón de inicio de sesión puede utilizarse para cambiar a otros niveles de usuario con permisos adicionales:

#### Nombre de usuario: Usuario (contraseña: Usuario)

- Página "Vista individual del silo"
- Ver lista de eventos
- Página "Configuración del sistema"
- Descargar datos de tendencias
- Inicio NivoBob®
- Acuse de recepción del mensaje nivel lleno (bocina) y de los fallos
- Cierre de sesión

#### Nombre de usuario: Compra (Contraseña: compra)

Como usuario a nivel de usuario, adicionalmente:

- En la página "Vista individual del silo": página "Departamento de Logística"

#### Nombre de usuario: Admin (Contraseña: admin)

- Como usuario Compra a nivel de usuario, además:
- En la página "Vista individual del silo":
	- Página "Ajustes"
		- Página "Cálculo del volumen"
- En la página "Configuración del sistema":
	- Página "Número de silo Fecha Hora Idioma Tendencia"
		- Página "Red"
		- Página "Correo electrónico"
		- Liberar la configuración del usuario

Con el botón "Logout" se puede cerrar la sesión del nivel de usuario establecido.

#### Vista individual del silo (haga clic en un silo)

Se abre la vista individual del silo correspondiente (ver página 16).

#### Configuración del sistema

Véase la página 13 y siguientes.

#### Descarga de la tendencia

Salida de los datos de tendencia de todos los silos en formato CSV. Los valores de nivel se emiten en la unidad definida en "Cálculo de volumen" (ver página 19).

#### Inicio NivoBob®

Se inicia una medición para todos los NivoBob® conectados. Si se definen más de 10 silos, también se inician las mediciones que no están en la página mostrada. Mientras la medición esté en marcha, aparecerá una flecha verde en el silo correspondiente.

#### Salida

Acuse de recepción del mensaje nivel lleno (bocina) y de los mesajes de fallos.

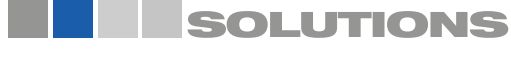

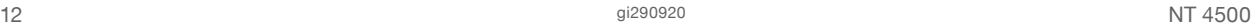

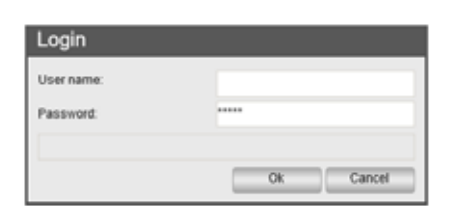

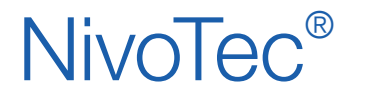

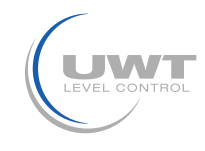

### Página "Configuración del sistema"

Visualización de la información del software, navegación a los ajustes avanzados del usuario Todos los niveles de usuario

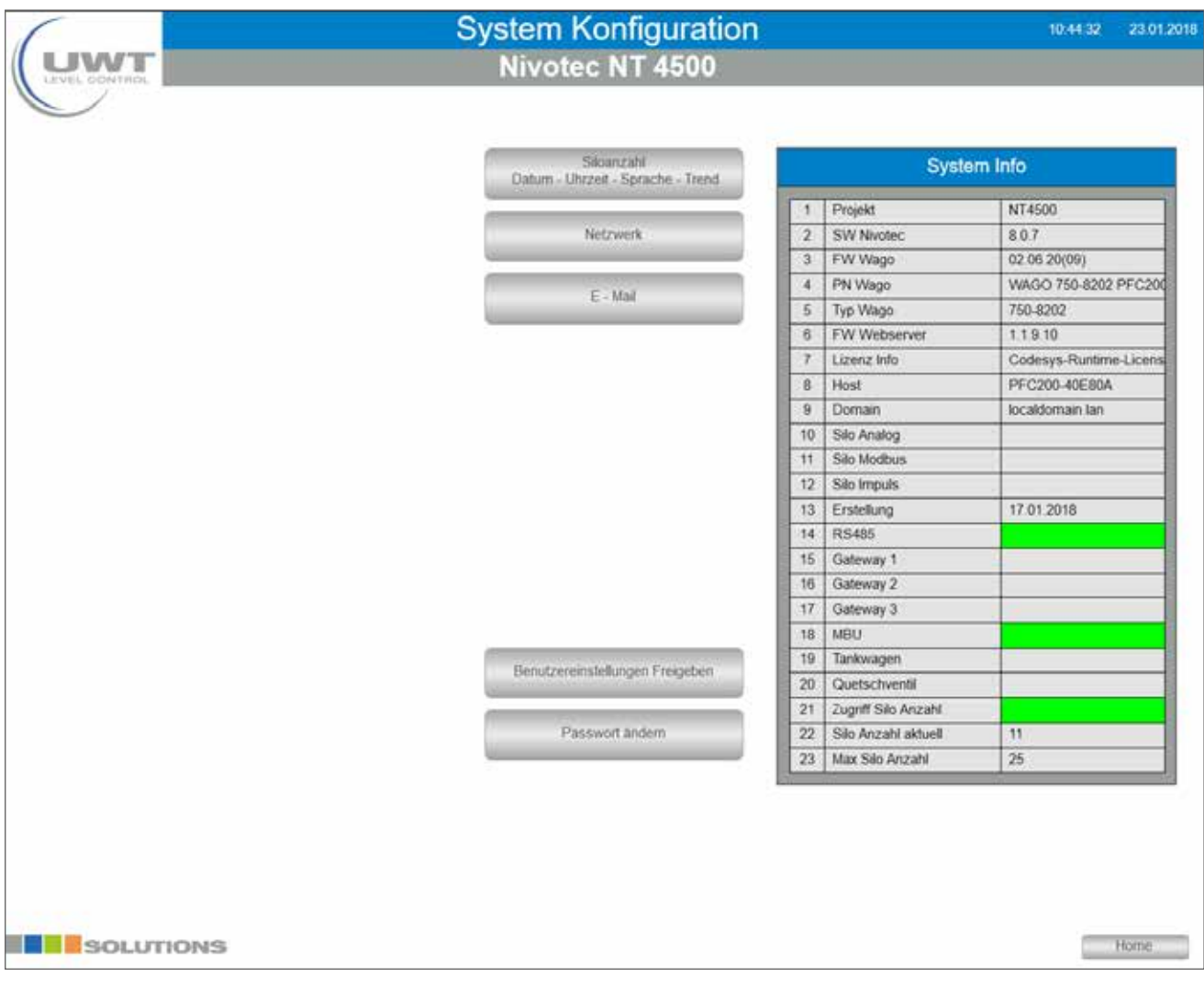

Las siguientes selecciones aparecen en función del nivel de usuario establecido:

#### Número de Silo - Fecha - Hora - Idioma - Tendencia Véase la página 14.

#### Red

Véase la página 15.

#### Correo electrónico (E-Mail) Véase la página 15.

### Restablecer la configuración del usuario

El botón "Cambiar contraseña" se muestra durante 5 minutos (independientemente del nivel de usuario establecido).

### Cambiar contraseña

Se abre una ventana emergente para cambiar la contraseña del usuario actualmente conectado.

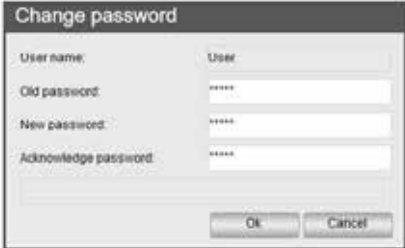

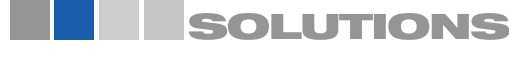

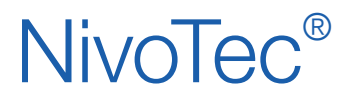

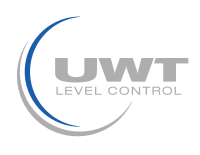

### Visualización - Funcionamiento

Página " Configuración del sistema " Botón " Número de silos - Fecha - Hora -

### Idioma - Tendencia "

Ajuste de la fecha, la hora, el idioma del menú del software, el número de silos a visualizar, el intervalo de escritura para la visualización de la tendencia y el restablecimiento del archivo CSV de la tendencia Nivel de usuario Admin

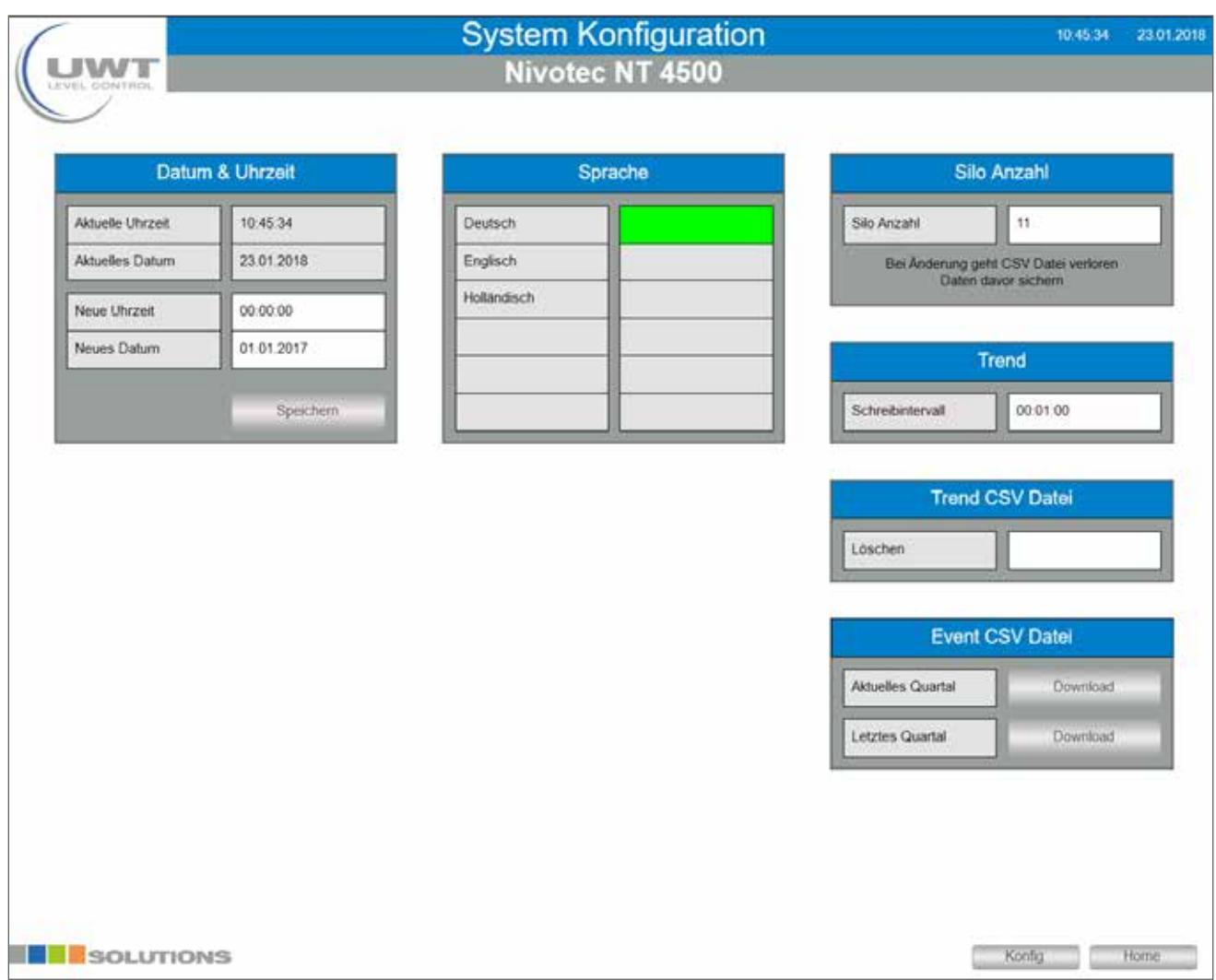

### Número de silos

Aquí se define el número de silos que se mostrarán en la página de resumen (Home). Se muestra un máximo de 10 silos por página, los silos adicionales se mostrarán en la página siguiente. El número máximo de silos a visualizar es de 25 o 50 silos dependiendo de la configuración del dispositivo.

### **Tendencia**

La visualización de la tendencia en las páginas "Vista individual del silo" o "Departamento de Logística" consta de un total de 200 puntos de medición por silo. El punto de medición más antiguo se borra cuando se guarda un valor actual. El intervalo total de la visualización de la tendencia se puede determinar a través del intervalo de escritura. El almacenamiento de la tendencia de los valores de nivel tiene lugar en el intervalo de tiempo establecido aquí (horas : minutos : segundos). Si se modifica el intervalo de escritura, la visualización de la tendencia existente se borra automáticamente para garantizar una visualización lineal.

#### Archivo CSV de tendencias

Los datos de las tendencias se almacenan continuamente en un archivo CSV en la tarjeta SD. El archivo CSV puede descargarse mediante el botón "Descargar tendencia" (véase la página 11f.). Para evitar una gran cantidad de datos, el archivo CSV puede reestablecerse manualmente mediante el botón "Borrar". Nota: Si se modifica el número de silos, también se reinicia el archivo de tendencias, es decir, el archivo csv también se borrará.

### Archivo CSV de eventos

Los datos de los eventos se almacenan continuamente en la tarjeta SD para su análisis. Se crea un archivo por trimestre para todos los silos. Se puede descargar un archivo del trimestre anterior y otro del trimestre en curso hasta la fecha actual. Los archivos más antiguos se eliminan automáticamente.

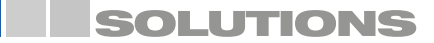

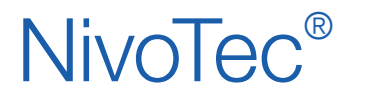

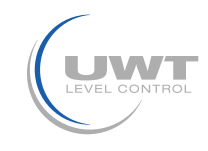

### Página "Configuración de Ethernet"

### Configuración de los parámetros de la interfaz de red Nivel de usuario Admin

Nota: Si se equivoca al introducir los datos o se olvida de la configuración de la red, puede acceder al controlador en el puerto X2 (véase la página 6) con la dirección IP fija 192.168.30.70.

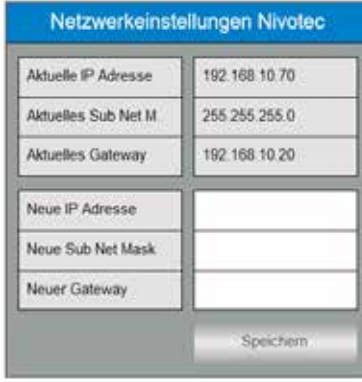

### Página "Envío por correo electrónico"

Configuración de los destinatarios de la notificación por correo electrónico para cuando el detector esté lleno, intermedio, vacío y aviso de fallo o avería Nivel de usuario Admin

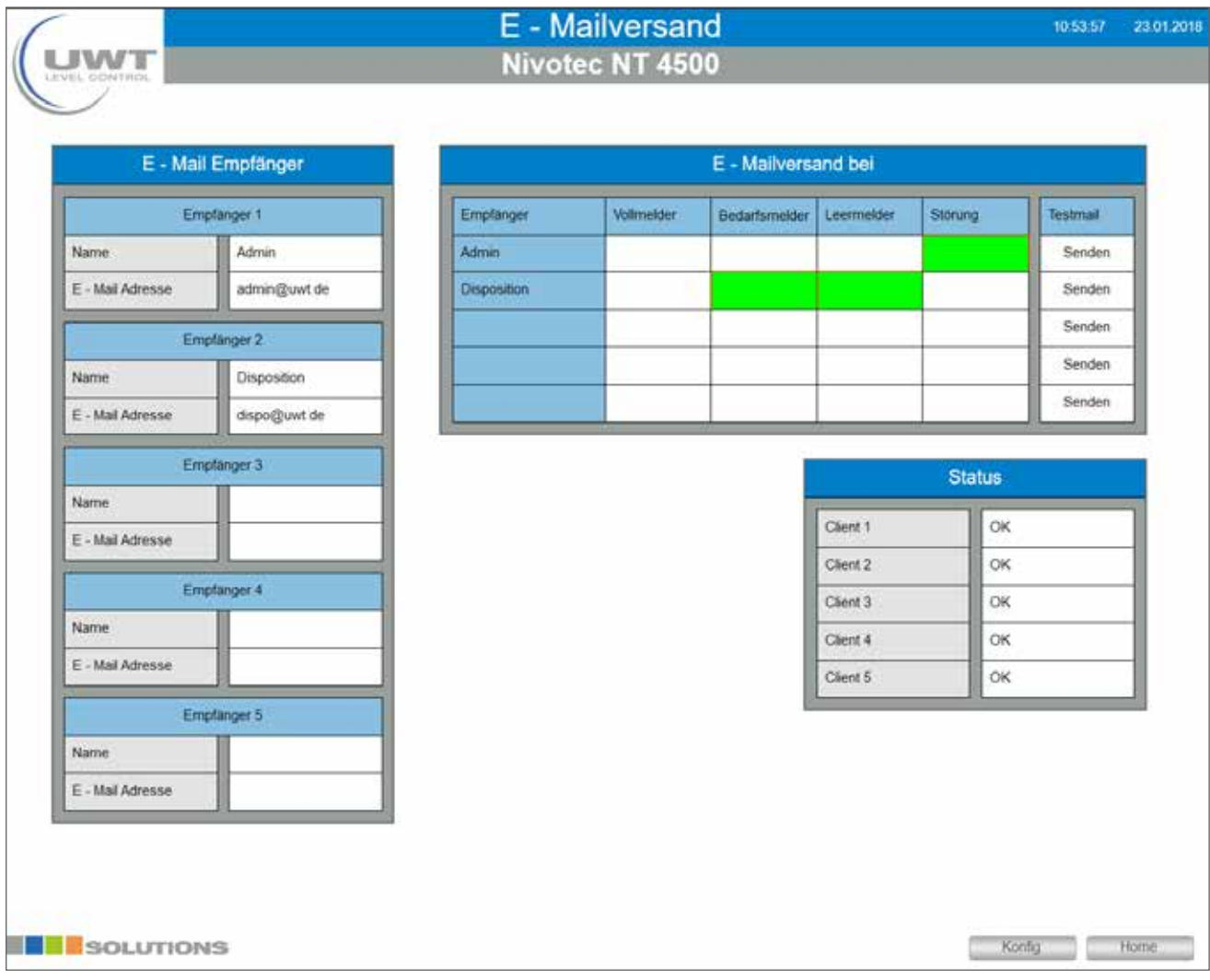

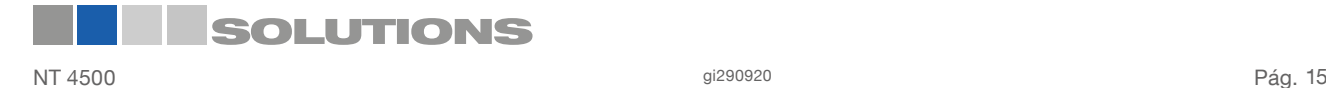

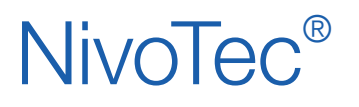

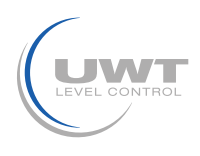

### Página "Vista individual del silo"

### Visualización de los detalles y ajuste de la técnica de medición de un silo Nivel de usuario Usuario, Compra y Admin

Al hacer clic en un silo en la página de resumen (Inicio) se abre la vista individual del silo.

El valor del nivel se muestra en la unidad definida en "Cálculo del volumen" (véase la página 19) y también en porcentaje. Los puntos de color indican los niveles de lleno, intermedio y vacío. La visualización del color del material sólido se puede adaptar al material sólido en la página "Ajustes" (véase la página 17f.).

La tendencia almacena un total de 200 puntos de medición. El punto de medición más antiguo se borra cuando se guarda un nuevo o actual valor.

Los eventos se muestran en forma de tabla. Al seleccionar "+" se abre la lista de los últimos 11 eventos. En caso de alarmas pendientes, se muestran hasta 3 mensajes adicionales encima de esta lista.

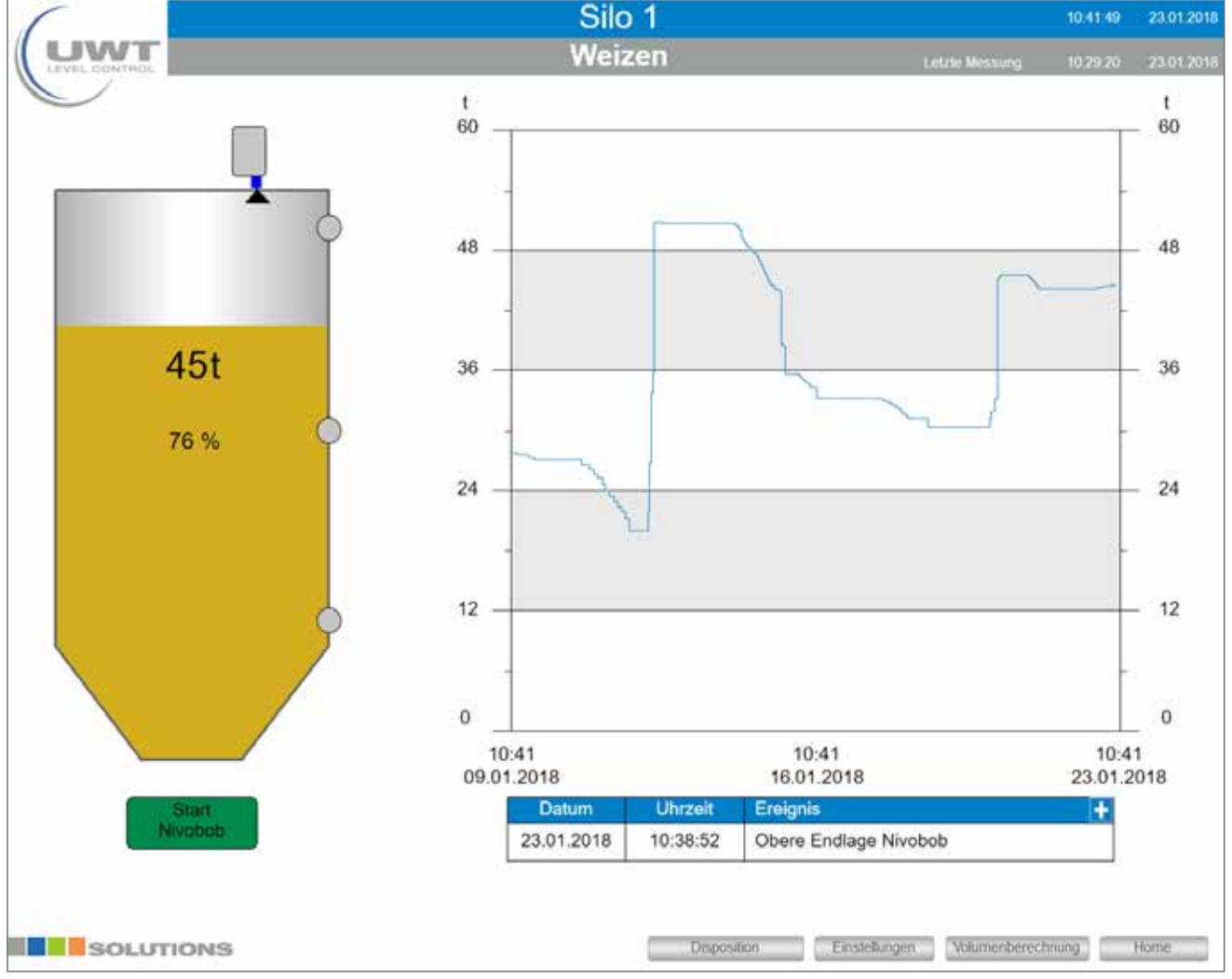

### Inicio de NivoBob®

Se inicia una medición del NivoBob® para este silo. Durante la medición, el campo se vuelve gris. Una vez finalizada la medición, el color vuelve a ser verde.

El botón sólo aparece si el sensor conectado es un NivoBob®.

### Departamento de Logística

Lleva a la página "Departamento de Logística" de este silo (ver página 20).

### Ajustes

Lleva a la página "Ajustes" de este silo (ver página 17f.).

### Cálculo del volumen

Lleva a la página "Cálculo de volumen" de este silo (ver página 19).

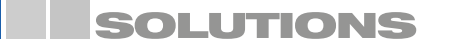

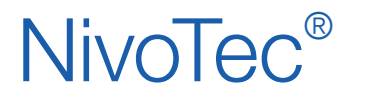

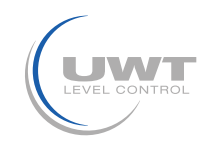

### Página de "Configuración"

### Ajustes detallados para el punto de medición correspondiente Nivel de usuario Admin

### Vista con el sensor NivoBob® conectado vía Modbus:

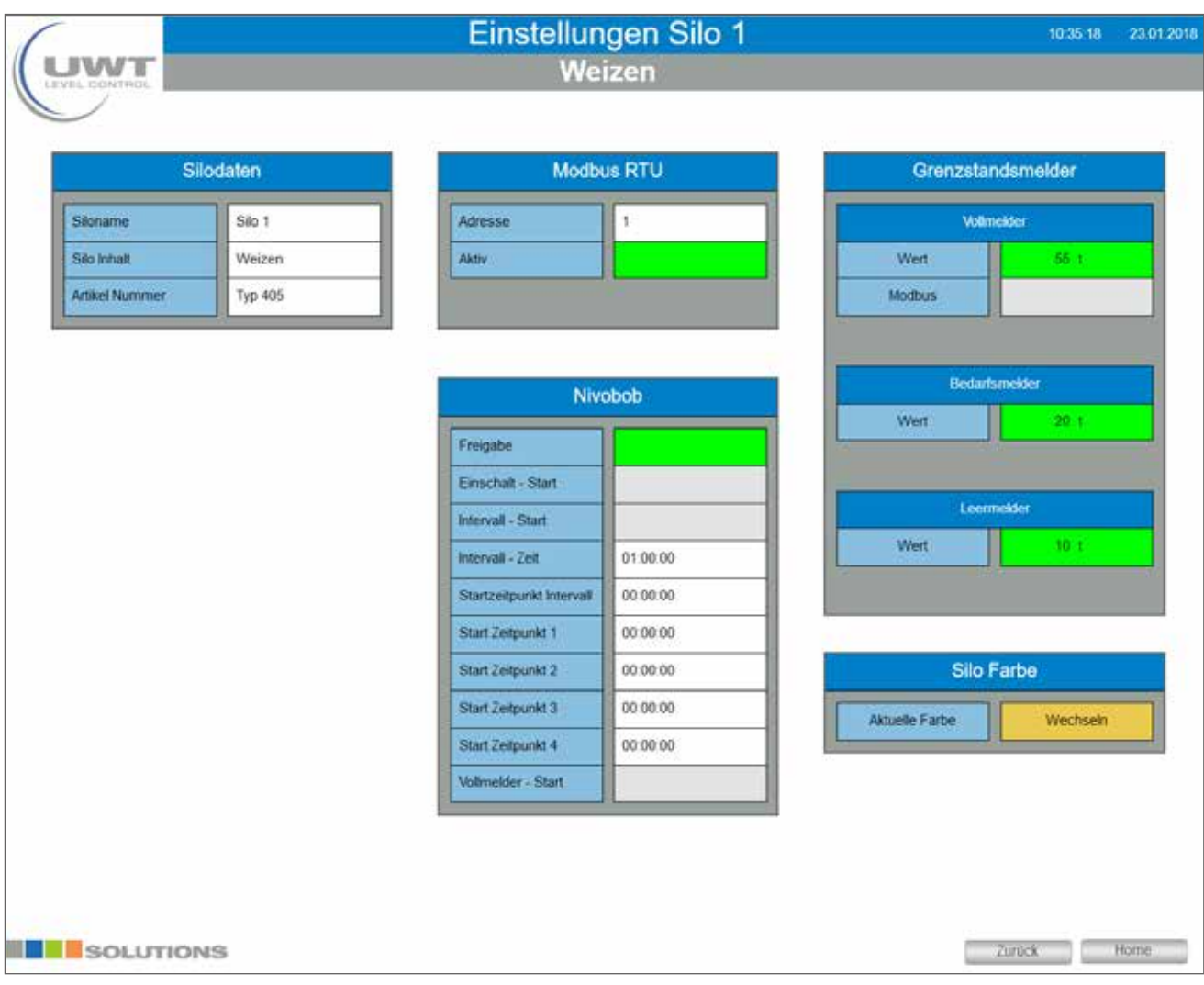

Las siguientes selecciones aparecen en el menú NivoBob®, si el sensor correspondiente está conectado:

### Activar

El inicio de la medición puede bloquearse mediante la desactivación de este campo, por ejemplo, cuando se llena un silo.

### Encender el "Inicio"

Después de encender el servidor web o después de un corte de energía, el NivoBob® se iniciará automáticamente si el campo está activado. El valor del nivel se actualiza inmediatamente (después de la pérdida de energía, el NivoBob® no tiene ningún valor de nivel actual hasta que se inicie una medición).

### Inicio por intervalo, tiempo de intervalo, tiempo de inicio de intervalo

Si el campo "Inicio a intervalos" está activado, la NivoBob® se pondrá en marcha automáticamente. Los arranques se realizan automáticamente de forma diaria, primero con la "Hora de inicio del intervalo" (horas : minutos : segundos), y luego se repiten regularmente con la "Hora del intervalo" (horas : minutos : segundos) establecida.

### Hora de inicio 1 a 4

Adicionalmente / como alternativa al inicio por intervalos, se pueden establecer hasta cuatro horas de inicio individuales por día (horas : minutos: segundos).

### Inicio del detector de lleno

Si el campo "Inicio del detector de lleno" está activado, el NivoBob® se pondrá en marcha automáticamente cuando se active el detector de lleno del silo correspondiente. Se define un tiempo de retardo de 10 minutos desde la señal lleno hasta el inicio.

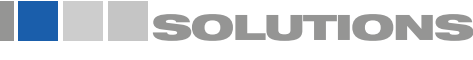

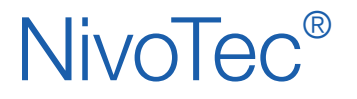

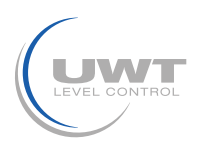

### Visualisierung - Bedienung

### Vista con el convertidor Modbus conectado:

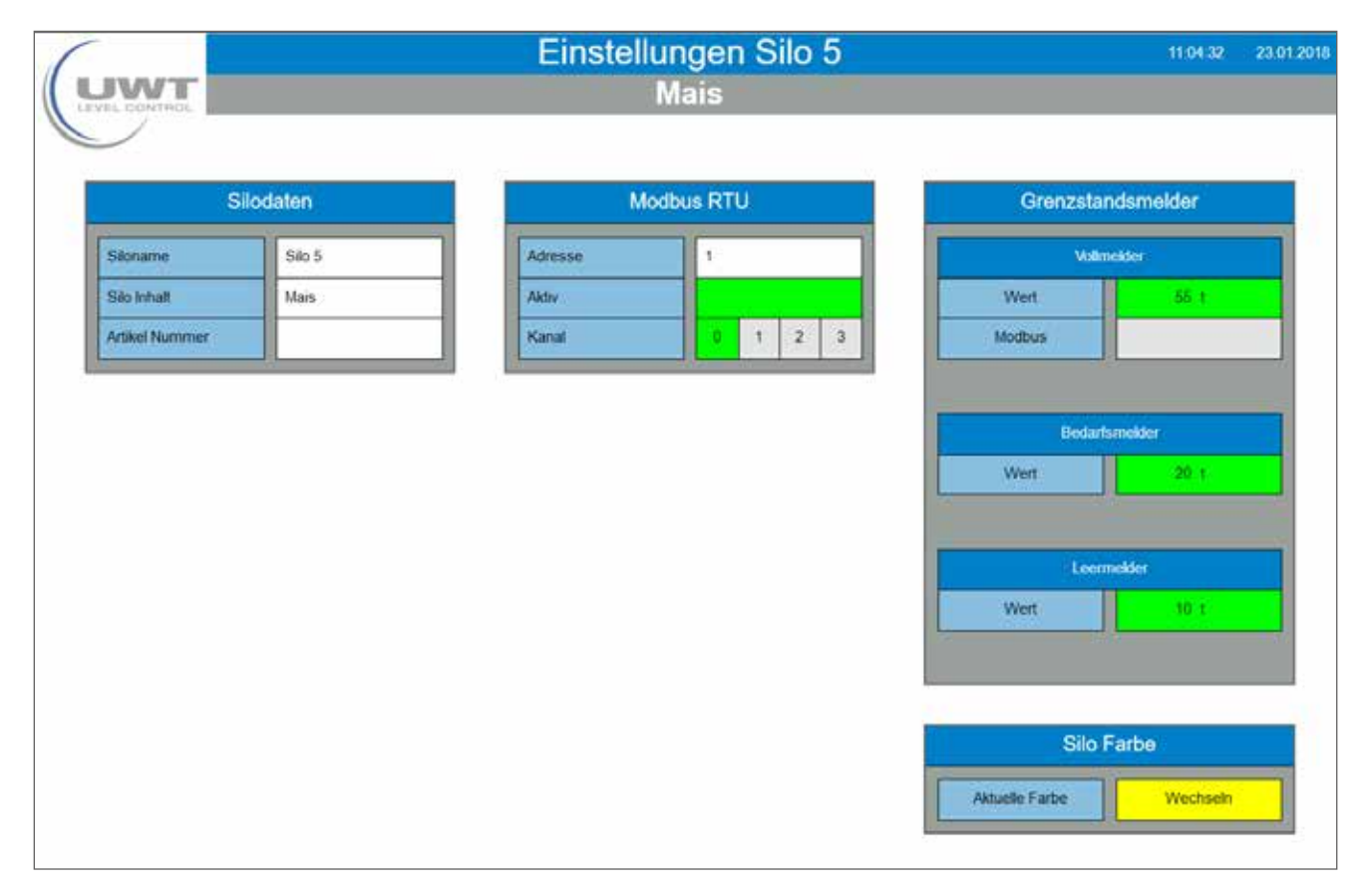

### Datos del silo

El silo mostrado puede ser etiquetado con cualquier texto para el nombre del silo, el contenido y el número de artículo.

### Modbus RTU

Introduzca la dirección Modbus del hardware conectado.

Si se conecta un convertidor Modbus bajo esta dirección Modbus, éste es reconocido automáticamente por NivoTec®. Aparece un campo para seleccionar el número de canal para los sensores de 4-20 mA y los detectores de lleno:

- El canal 0 se asigna al terminal Vin0+ y DI0 (ver conexión eléctrica página 9).
- El canal 1 se asigna al terminal Vin1+ y DI1
- El canal 2 se asigna al terminal Vin2+ y DI2
- El canal 3 se asigna al terminal Vin3+ y DI3

Observación sobre la asignación de las direcciones Modbus:

La dirección Modbus en el NivoBob® se ajusta en el menú de comunicación del NivoBob® (véase el manual de instrucciones del NivoBob®). Tiene sentido asignar la dirección 1 para el primer dispositivo, luego en orden ascendente con 2, 3, etc. En caso de uso mixto

con convertidores Modbus, las primeras direcciones para los convertidores Modbus ya están preconfiguradas (ver más abajo), las direcciones NivoBob® deben asignarse entonces por encima de éstas. Opcionalmente (código de selección 33) los dispositivos NivoBob® se entregan ya con la dirección preestablecida.

Los convertidores Modbus vienen preconfigurados de fábrica con la dirección 1 para el primer convertidor Modbus, y luego de forma ascendente con la 2, 3, etc. Este ajuste no se puede modificar. En el convertidor Modbus del módulo M-7002 instalado hay un adhesivo con la dirección Modbus.

### Medición de nivel puntual

Si se conecta un detector de nivel lleno, se lee seleccionando "Modbus".

Si se selecciona "Valor", el mensaje de detectores llenos se activa cuando se supera el valor introducido (según la configuración de la página "Cálculo de volumen", véase la página 16). En el caso de los detectores de intermedio y de vacío, el mensaje se activa cuando el valor es inferior. El mensaje de intermedio y vacío sólo puede enviarse introduciendo "Valor".

Observación: Si se cambia la unidad en la página "Cálculo del volumen", los valores de los indicadores de lleno, intermedio y vacío deben ajustarse en consecuencia

#### Color del silo

La representación del color del material sólido puede adaptarse al material sólido.

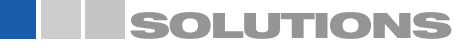

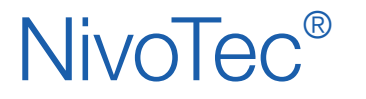

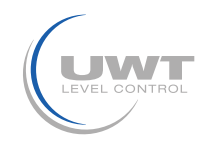

### Visualisierung - Bedienung

### Seite "Volumenberechnung"

Einstellungen für eine volumenbezogene Messwertsdarstellung sowie Eingabe Siloabmessungen Benutzerebene Admin

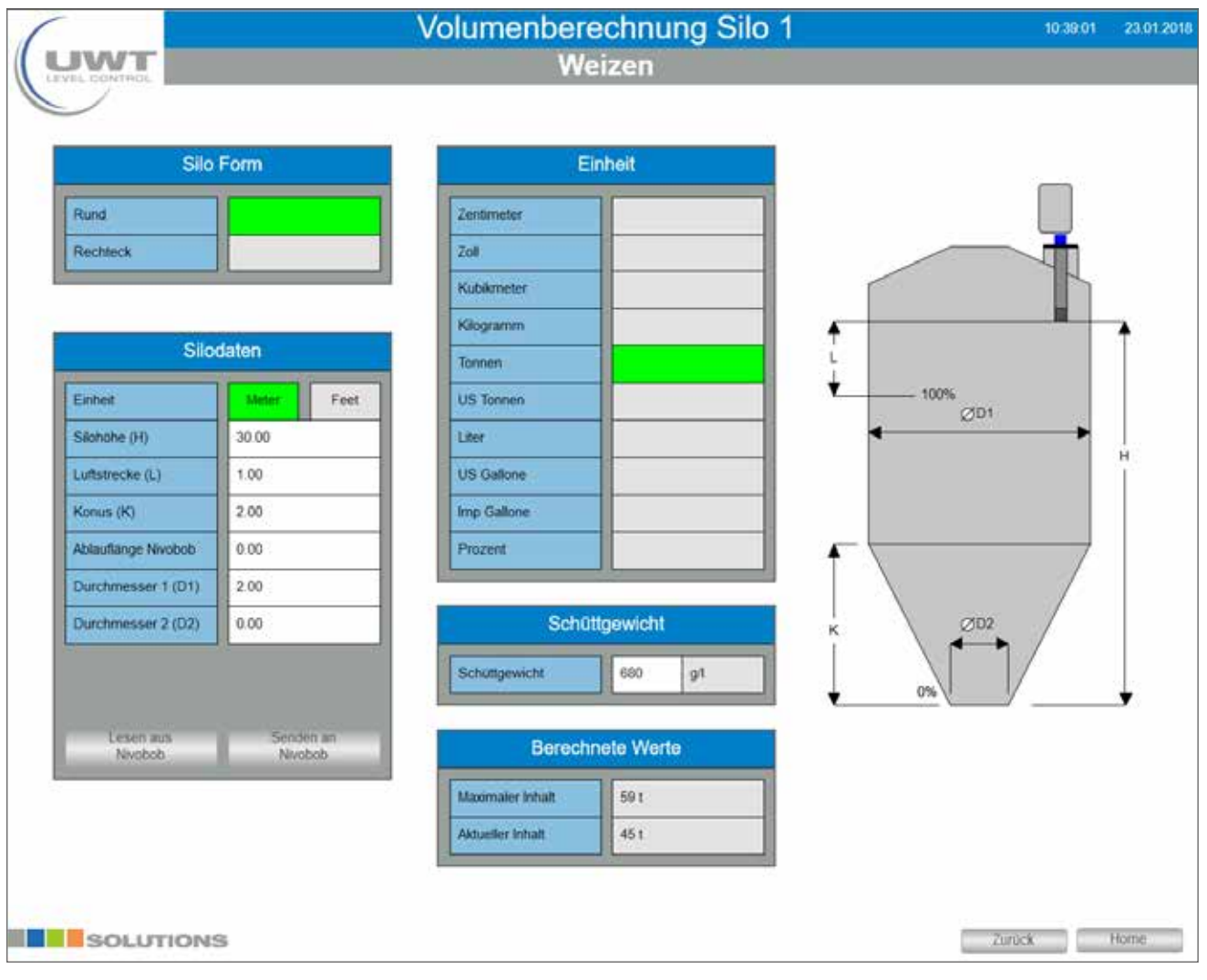

### Forma y datos del silo

Con los datos introducidos, el software calcula el contenido real del silo.

### Programación de los sensores

Para la correcta visualización de las mediciones, los sensores conectados deben ser configurados de la siguiente manera:

• NivoBob® NB 3000/ NB 4000:

 El valor "Longitud de vaciado NivoBob®" debe corresponder a la altura del silo H para utilizar completamente el rango de medición hasta el 0%. Los valores pueden ser intercambiados con el NivoBob<sup>®</sup>" vía Modbus utilizando los botones "Leer del NivoBob®" y "Enviar al NivoBob®".

### • 4 Sensores de 4-20 mA (conectados a través del convertidor Modbus):

- 44 mA debe corresponder al valor anterior 0%
- 20 mA debe corresponder al valor anterior al 100%

Nota: Todos los sensores deben entregar una señal de nivel lineal (correlación entre la salida de la señal y el nivel).

La conversión relacionada con el volumen sólo se realiza en la visualización.

### Unidad/Densidad aparente

La unidad seleccionada se utiliza en la visualización. Al seleccionar una unidad de masa (kilogramos, toneladas, toneladas US), se utiliza la densidad aparente seleccionada para calcular la masa.

#### Valores calculados

Visualización del contenido máximo calculado (según el perfil y los datos del silo introducidos) y del contenido actual. Ambos valores se muestran en la unidad seleccionada anteriormente.

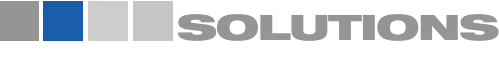

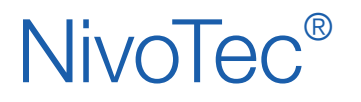

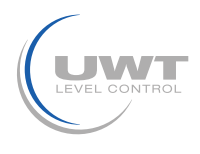

### Página "Departamento de Logística"

Visualización y edición del contenido del silo, el número de artículo y el peso a granel, así como la visualización del contenido máximo, el contenido actual y el espacio libre actual Nivel de usuario Compras y Admin

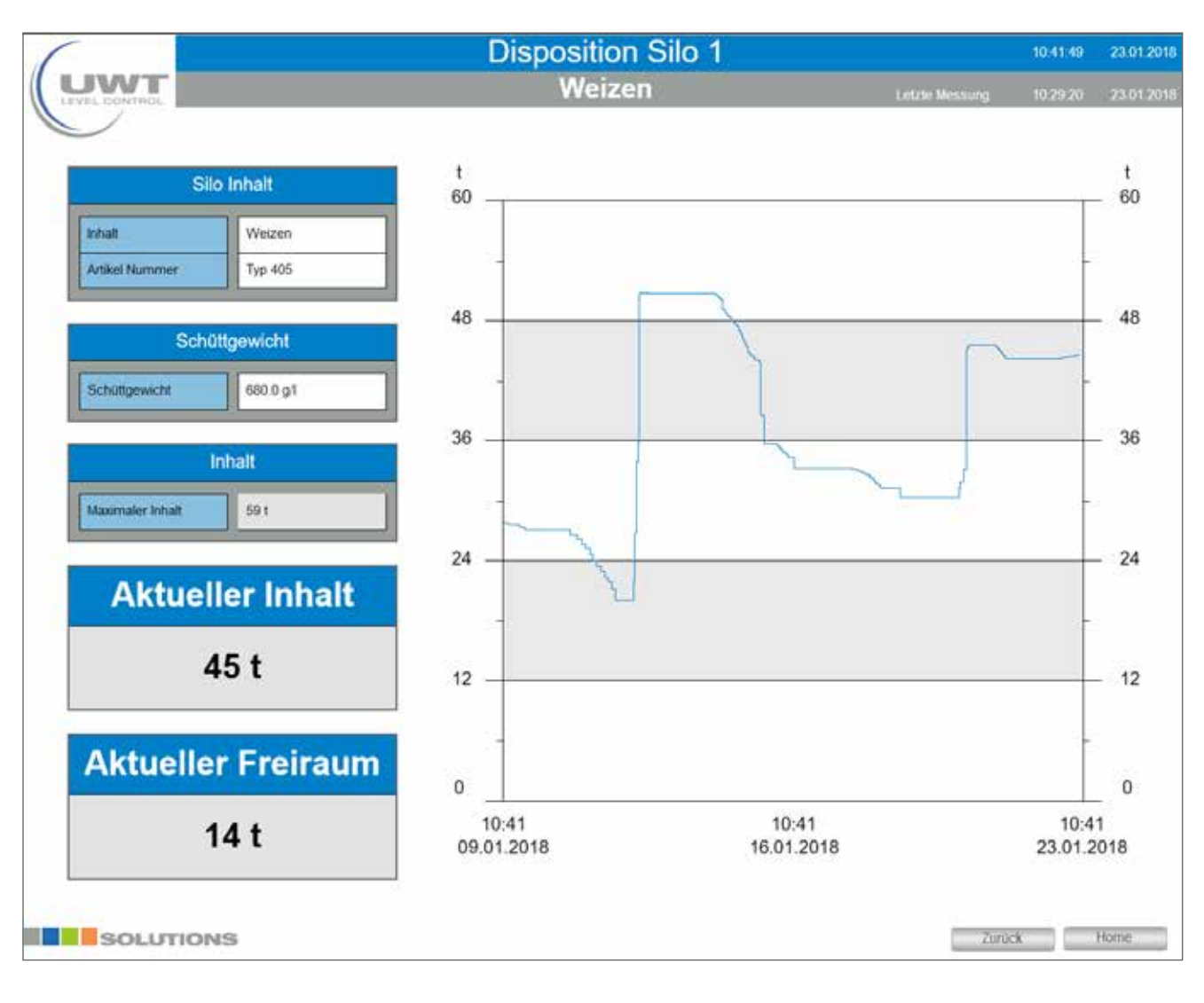

![](_page_19_Picture_7.jpeg)